# **Konfigurieren von NAT 64 auf einer von FMC verwalteten sicheren Firewall**

## **Inhalt**

**Einleitung** Voraussetzungen Anforderungen Verwendete Komponenten Konfigurieren Netzwerkdiagramm Netzwerkobjekte konfigurieren FTD-Schnittstellen für IPv4/IPv6 konfigurieren Standard-Route konfigurieren Konfigurieren der NAT-Richtlinie NAT-Regeln konfigurieren Verifizierung

## **Einleitung**

In diesem Dokument wird die Konfiguration von NAT64 für FirePOWER Threat Defense (FTD) erläutert, die vom Fire Power Management Center (FMC) verwaltet wird.

## **Voraussetzungen**

## **Anforderungen**

Cisco empfiehlt, dass Sie über Kenntnisse über Secure Firewall Threat Defense und Secure Firewall Management Center verfügen.

## **Verwendete Komponenten**

- Firepower Management Center 7.0.4
- Firepower Threat Defense 7.0.4

Die Informationen in diesem Dokument beziehen sich auf Geräte in einer speziell eingerichteten Testumgebung. Alle Geräte, die in diesem Dokument benutzt wurden, begannen mit einer gelöschten (Nichterfüllungs) Konfiguration. Wenn Ihr Netzwerk in Betrieb ist, stellen Sie sicher, dass Sie die möglichen Auswirkungen aller Befehle kennen.

## **Konfigurieren**

## **Netzwerkdiagramm**

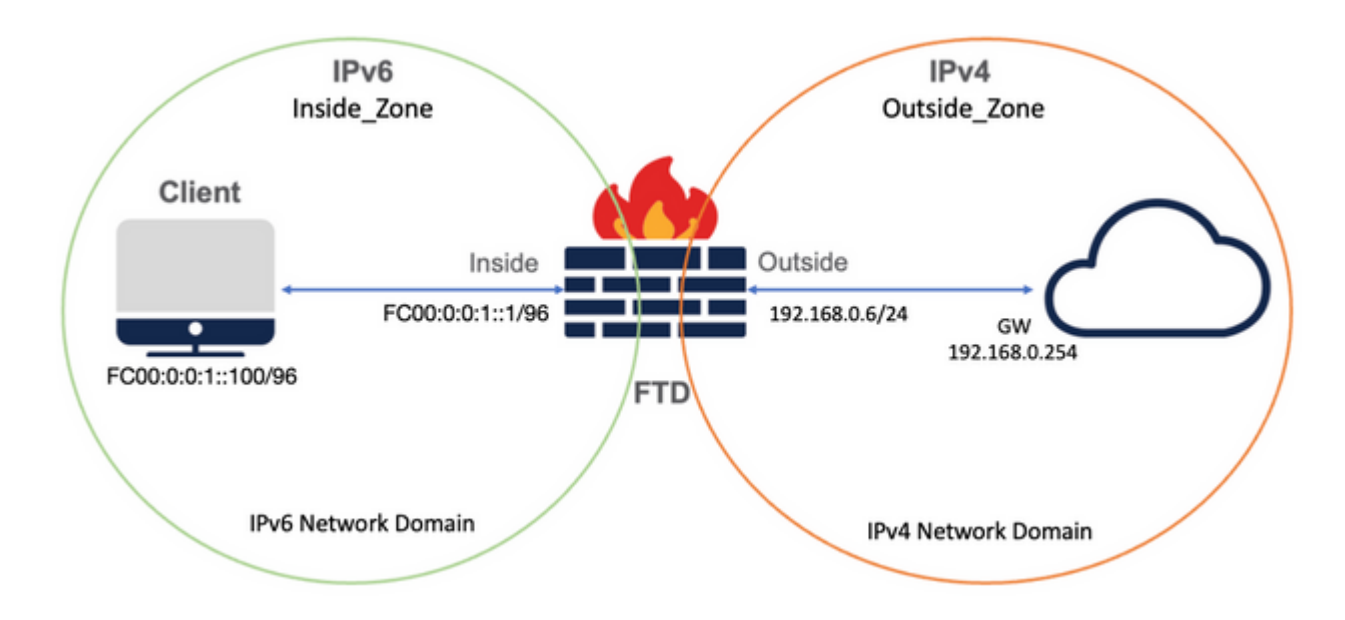

### **Netzwerkobjekte konfigurieren**

• IPv6-Netzwerkobjekt, das auf das interne IPv6-Client-Subnetz verweist.

 Navigieren Sie in der FMC-GUI zu **Objekte > Objektverwaltung > Netzwerk auswählen aus dem Menü links > Netzwerk hinzufügen > Objekt hinzufügen**.

Beispielsweise wird das Netzwerkobjekt Local\_IPv6\_subnet mit dem IPv6-Subnetz FC00:0:0:1::/96 erstellt.

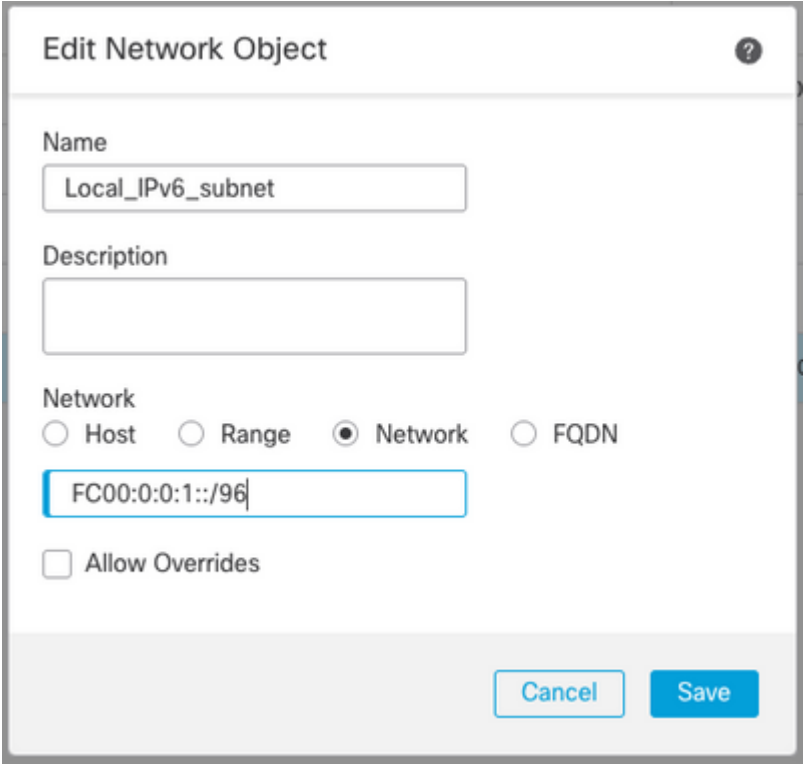

• IPv4-Netzwerkobjekt, um IPv6-Clients in IPv4 zu übersetzen.

 Navigieren Sie in der FMC-GUI zu **Objekte > Objektverwaltung > Netzwerk auswählen aus dem Menü links > Netzwerk hinzufügen > Gruppe hinzufügen**.

Beispielsweise wird das Netzwerkobjekt 6\_mapped\_to\_4 mit dem IPv4-Host 192.168.0.107 erstellt.

Je nach Anzahl der IPv6-Hosts, die in IPv4 zugeordnet werden müssen, können Sie ein einzelnes Objektnetzwerk, eine Netzwerkgruppe mit mehreren IPv4-Hosts oder nur NAT für die Ausgangsschnittstelle verwenden.

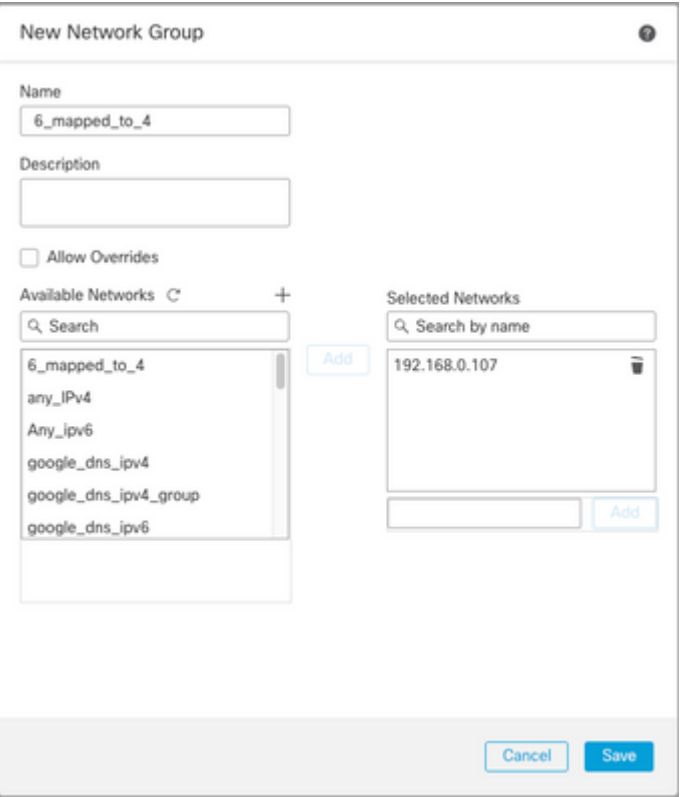

• IPv4-Netzwerkobjekt, das auf die externen IPv4-Hosts im Internet verweist.

#### Navigieren Sie in der FMC-GUI zu **Objekte > Objektverwaltung > Netzwerk auswählen aus dem Menü links > Netzwerk hinzufügen > Objekt hinzufügen**.

Beispielsweise wird das Netzwerkobjekt Any\_IPv4 mit dem IPv4-Subnetz 0.0.0.0/0 erstellt.

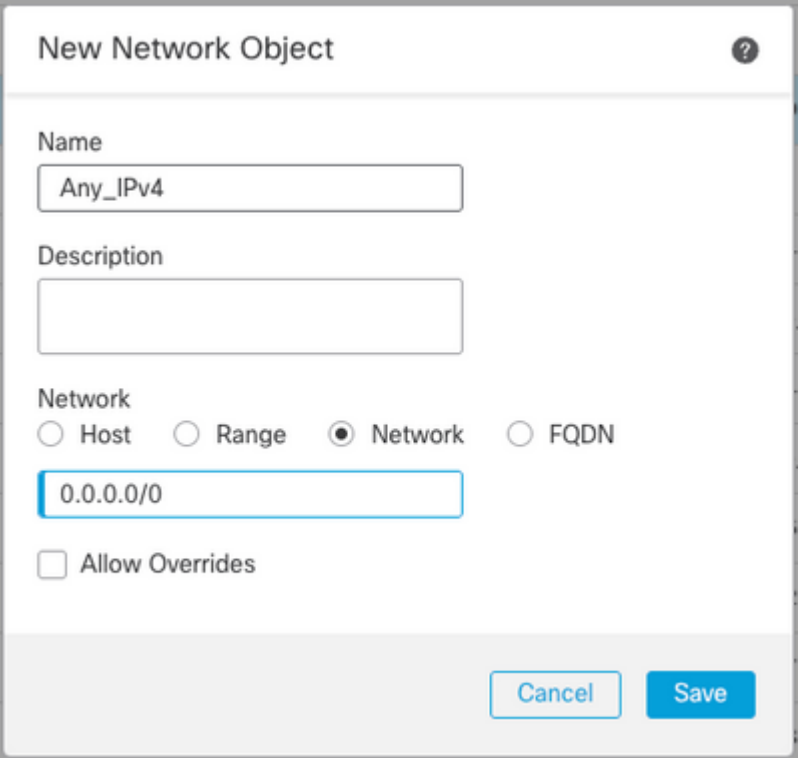

• IPv6 Network Object zur Übersetzung eines externen IPv4-Hosts in unsere IPv6-Domäne.

 Navigieren Sie in der FMC-GUI zu **Objekte > Objektverwaltung > Netzwerk auswählen aus dem Menü links > Netzwerk hinzufügen > Objekt hinzufügen**.

Beispielsweise wird das Netzwerkobjekt 4\_mapped\_to\_6 mit dem IPv6-Subnetz FC00:0:0:F::/96 erstellt.

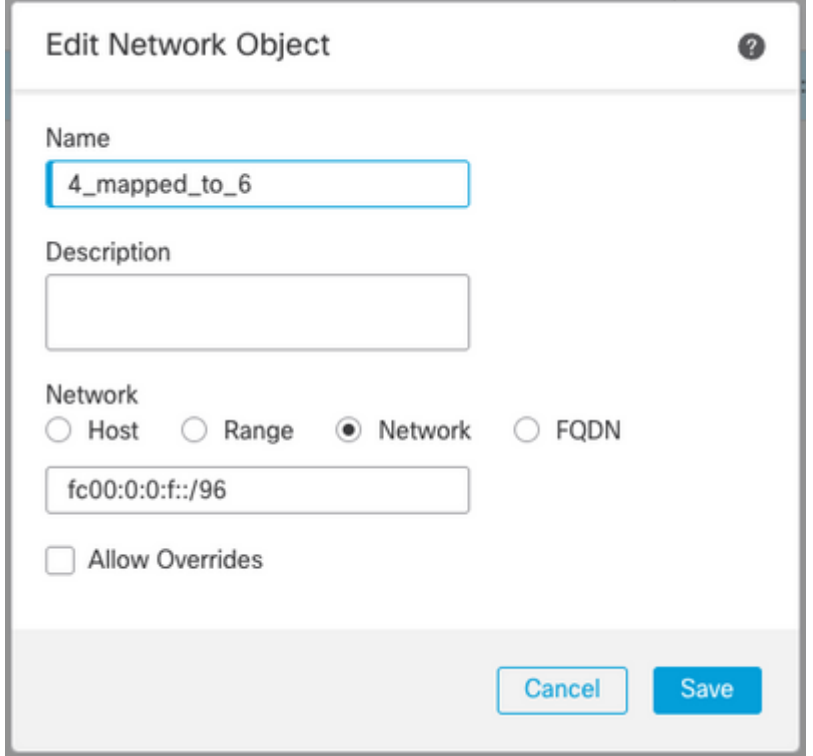

### **Konfigurieren von Schnittstellen auf FTD für IPv4/IPv6**

Navigieren Sie zu **Devices (Geräte) > Device Management (Geräteverwaltung) > Edit FTD (FTD**

**bearbeiten) > Interfaces (Schnittstellen**), und konfigurieren Sie Inside (Interne) und Outside Interfaces (Externe Schnittstellen).

Beispiel:

Schnittstelle Ethernet 1/1

Name: Innenbereich

Sicherheitszone: Inside\_Zone

 Wenn keine Sicherheitszone erstellt wird, können Sie sie im **Dropdown-Menü Sicherheitszone > Neu** erstellen.

IPv6-Adresse: FC00:0:0:1::1/96

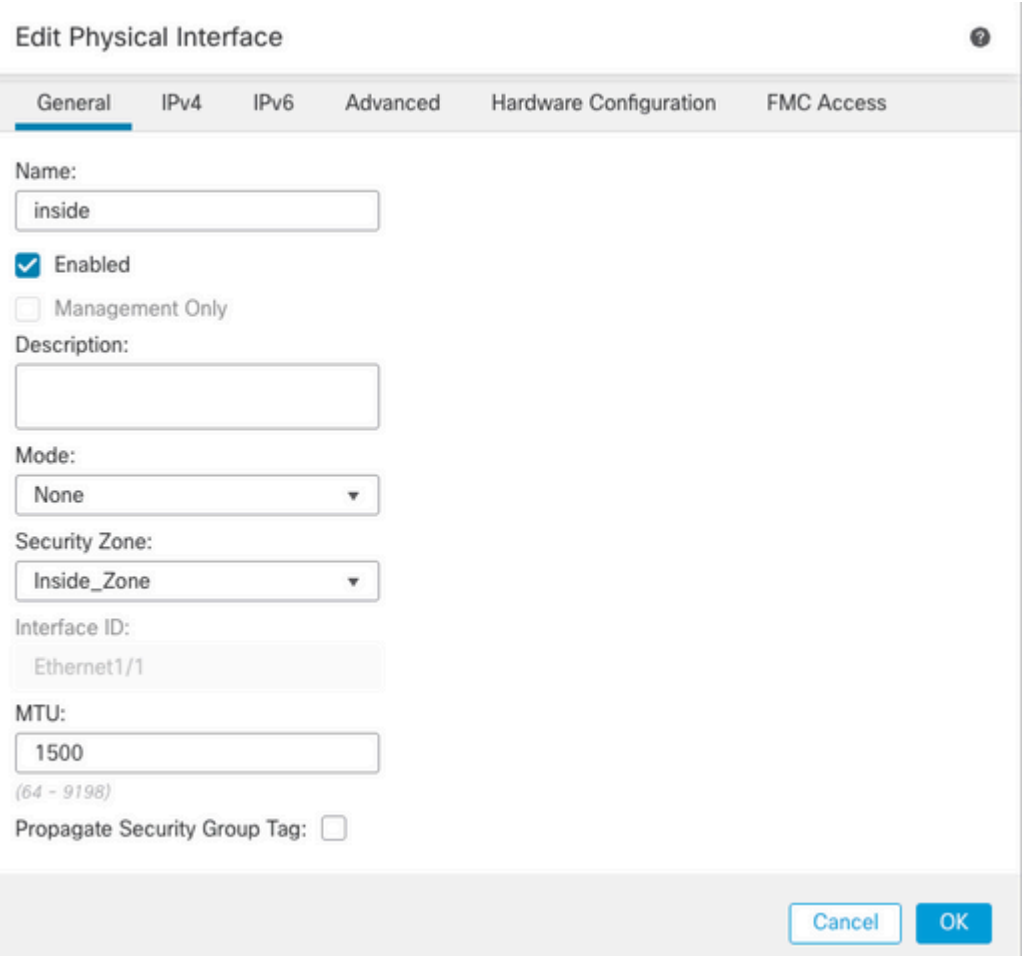

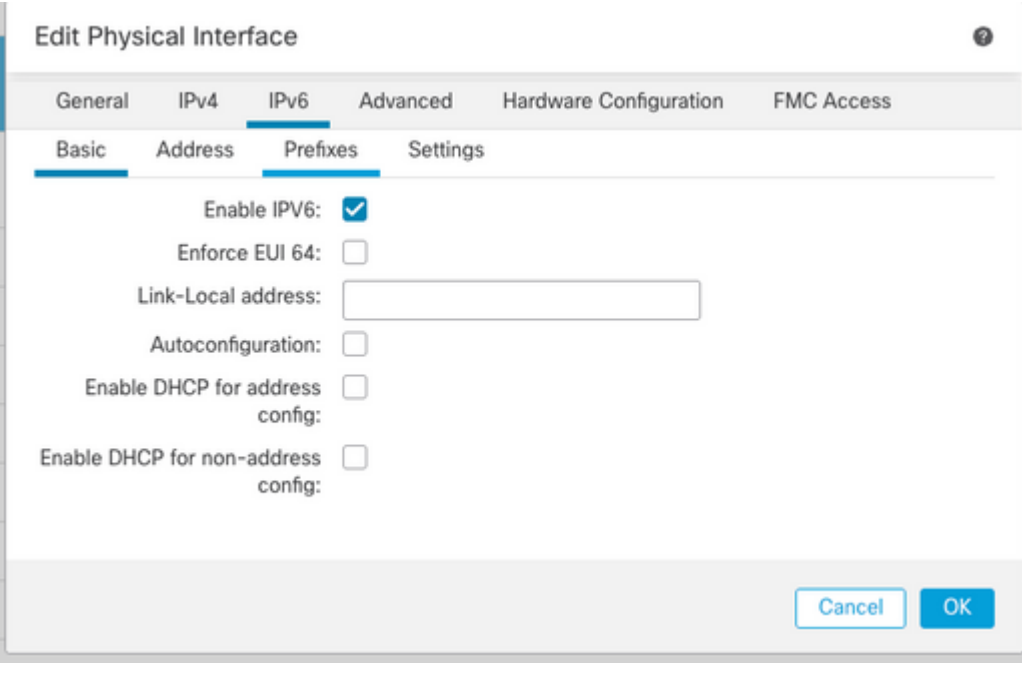

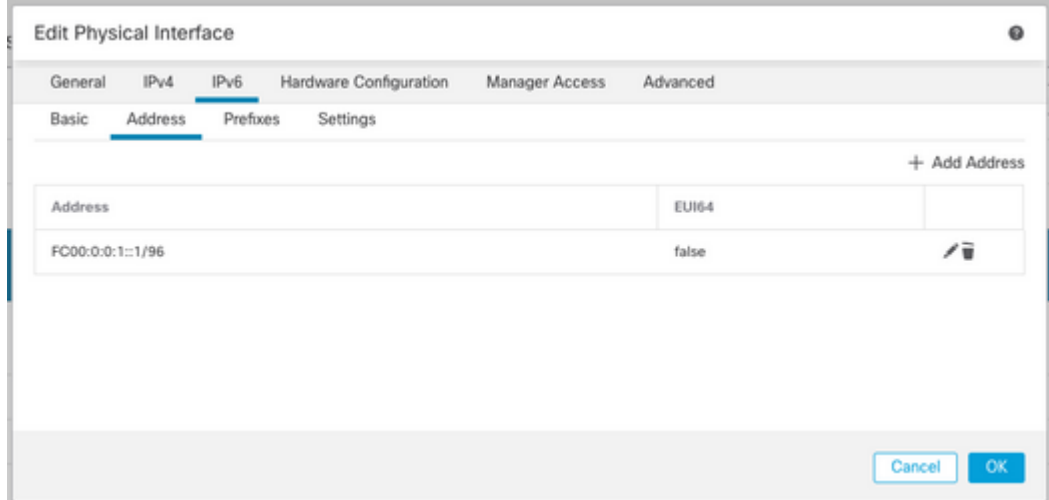

Schnittstelle Ethernet 1/2

Name: Außenbereich

Sicherheitszone: Outside\_Zone

 Wenn keine Sicherheitszone erstellt wird, können Sie sie im **Dropdown-Menü Sicherheitszone > Neu** erstellen.

IPv4-Adresse: 192.168.0.106/24

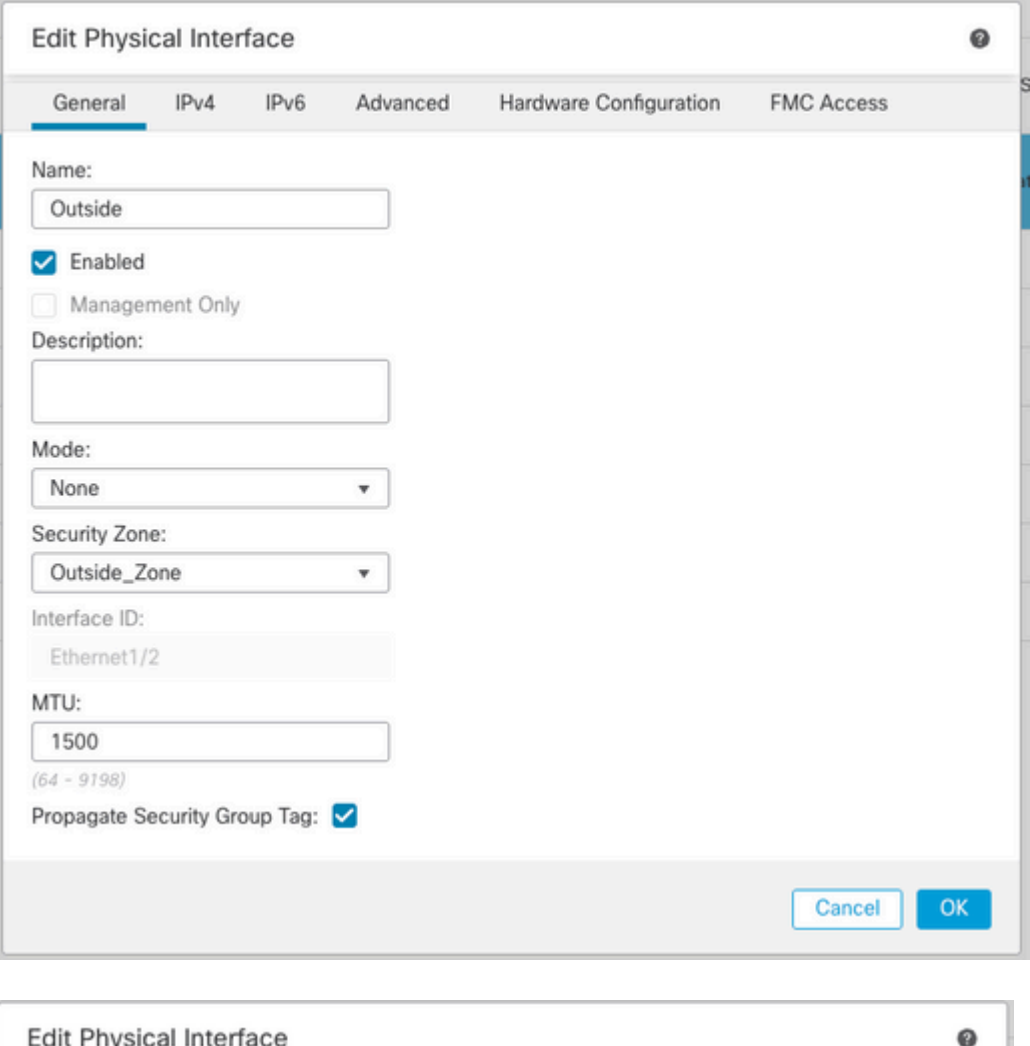

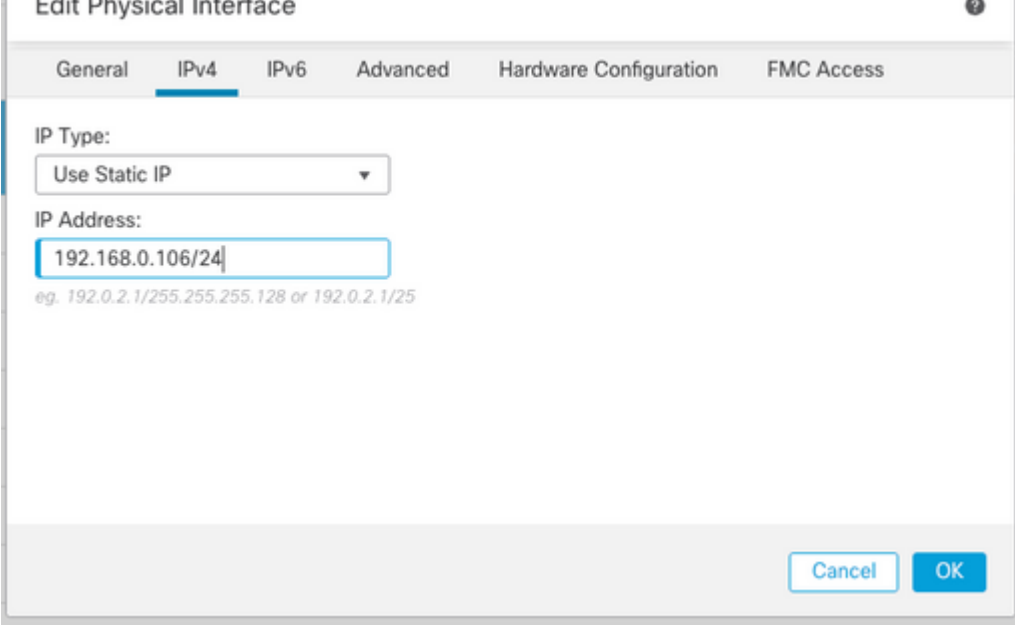

## **Standard-Route konfigurieren**

Navigieren Sie zu **Devices (Geräte) > Device Management (Geräteverwaltung) > Edit FTD (FTD bearbeiten) > Routing (Routing) > Static Routing (Statisches Routing) > Add Route (Route hinzufügen)**.

Beispielsweise statische Standardroute an der externen Schnittstelle mit Gateway 192.168.0.254.

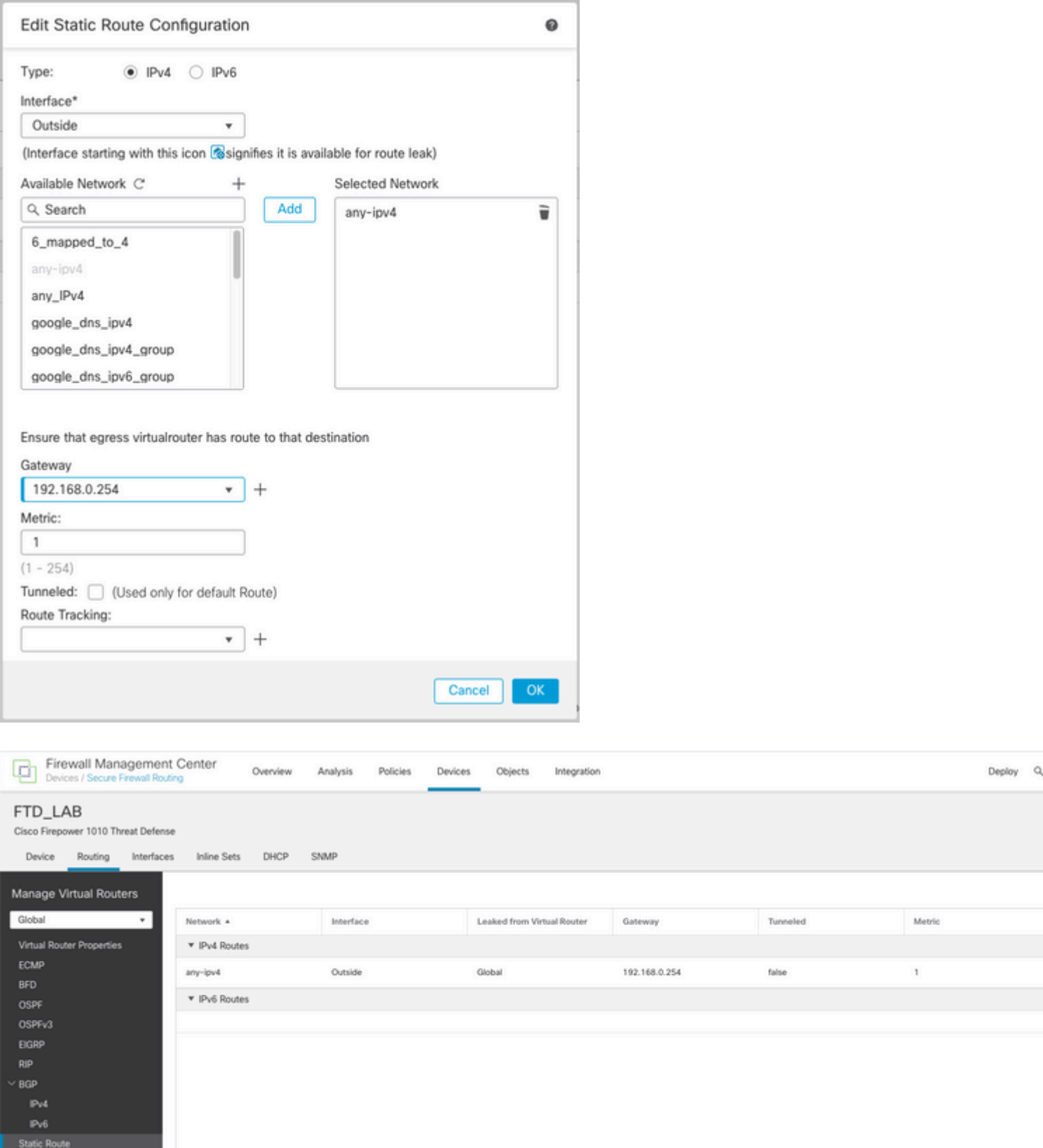

## **Konfigurieren der NAT-Richtlinie**

Navigieren Sie auf der FMC-GUI zu **Devices (Geräte) > NAT (NAT) > New Policy (Neue Richtlinie) > Threat Defense NAT (NAT zum Schutz vor Bedrohungen),** und erstellen Sie eine NAT-Richtlinie.

Beispielsweise wird die NAT-Richtlinie FTD\_NAT\_Policy erstellt und dem Test FTD FTD\_LAB zugewiesen.

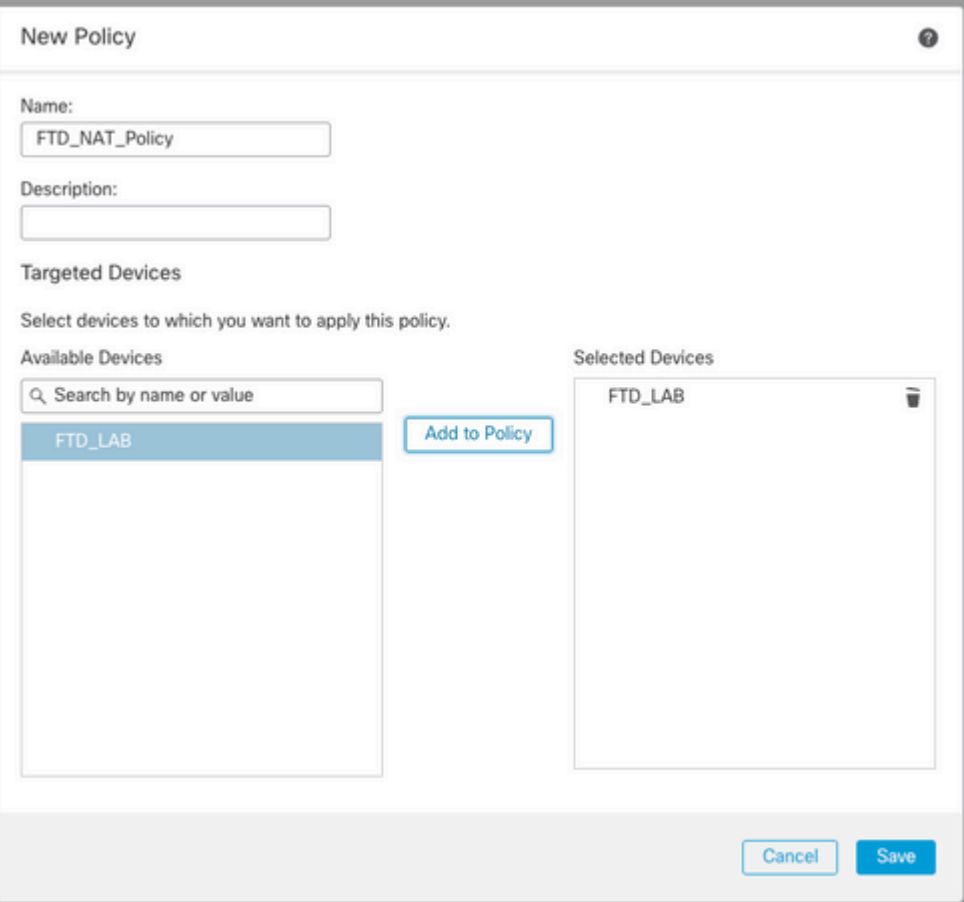

### **NAT-Regeln konfigurieren**

Ausgehende NAT.

Navigieren Sie in der FMC-GUI zu **Devices (Geräte) > NAT (NAT) > Select the NAT policy (NAT-Richtlinie auswählen) > Add Rule (Regel hinzufügen),** und erstellen Sie eine NAT-Regel, um das interne IPv6-Netzwerk in einen externen IPv4-Pool zu übersetzen.

Beispielsweise wird das Netzwerkobjekt Local\_IPv6\_subnet dynamisch in das Netzwerkobjekt 6\_mapped\_to\_4 übersetzt.

NAT-Regel: Automatische NAT-Regel

Typ: Dynamisch

Quellschnittstellenobjekte: Inside\_Zone

Zielschnittstellenobjekte: outside\_zone

Ursprüngliche Quelle: Local\_IPv6\_subnet

Übersetzte Quelle: 6\_mapped\_to\_4

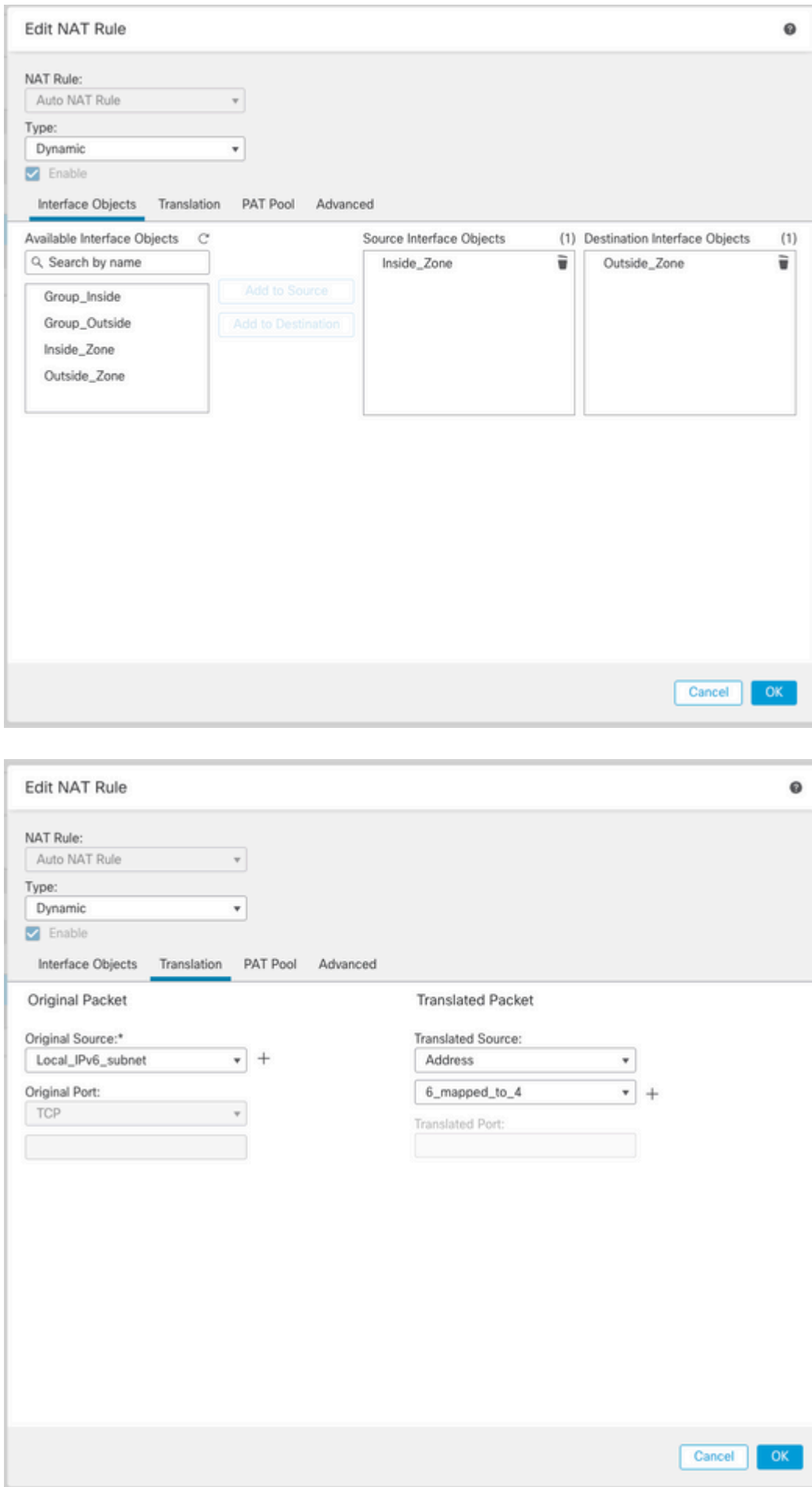

Eingehende NAT.

Navigieren Sie in der FMC-GUI zu **Devices > NAT > Select the NAT policy > Add Rule (Geräte > NAT),** und erstellen Sie eine NAT-Regel, um externen IPv4-Datenverkehr in internen IPv6-Netzwerkpool zu übersetzen. Dies ermöglicht die interne Kommunikation mit Ihrem lokalen IPv6-Subnetz.

Aktivieren Sie außerdem für diese Regel das DNS-Umschreiben, sodass Antworten vom externen DNS-Server aus A- (IPv4) in AAAA- (IPv6) Einträgen konvertiert werden können.

Beispielsweise wird "Outside Network Any\_IPv4" statisch in das IPv6-Subnetz 2100:6400::/96 übersetzt, das im Objekt 4\_mapped\_to\_6 definiert ist.

NAT-Regel: Automatische NAT-Regel

Typ: Statisch

Quellschnittstellenobjekte: Outside\_Zone

Zielschnittstellenobjekte: Inside\_Zone

Ursprüngliche Quelle: Any\_IPv4

Übersetzte Quelle: 4\_mapped\_to\_6

Übersetzen von DNS-Antworten, die dieser Regel entsprechen: Ja (Kontrollkästchen aktivieren)

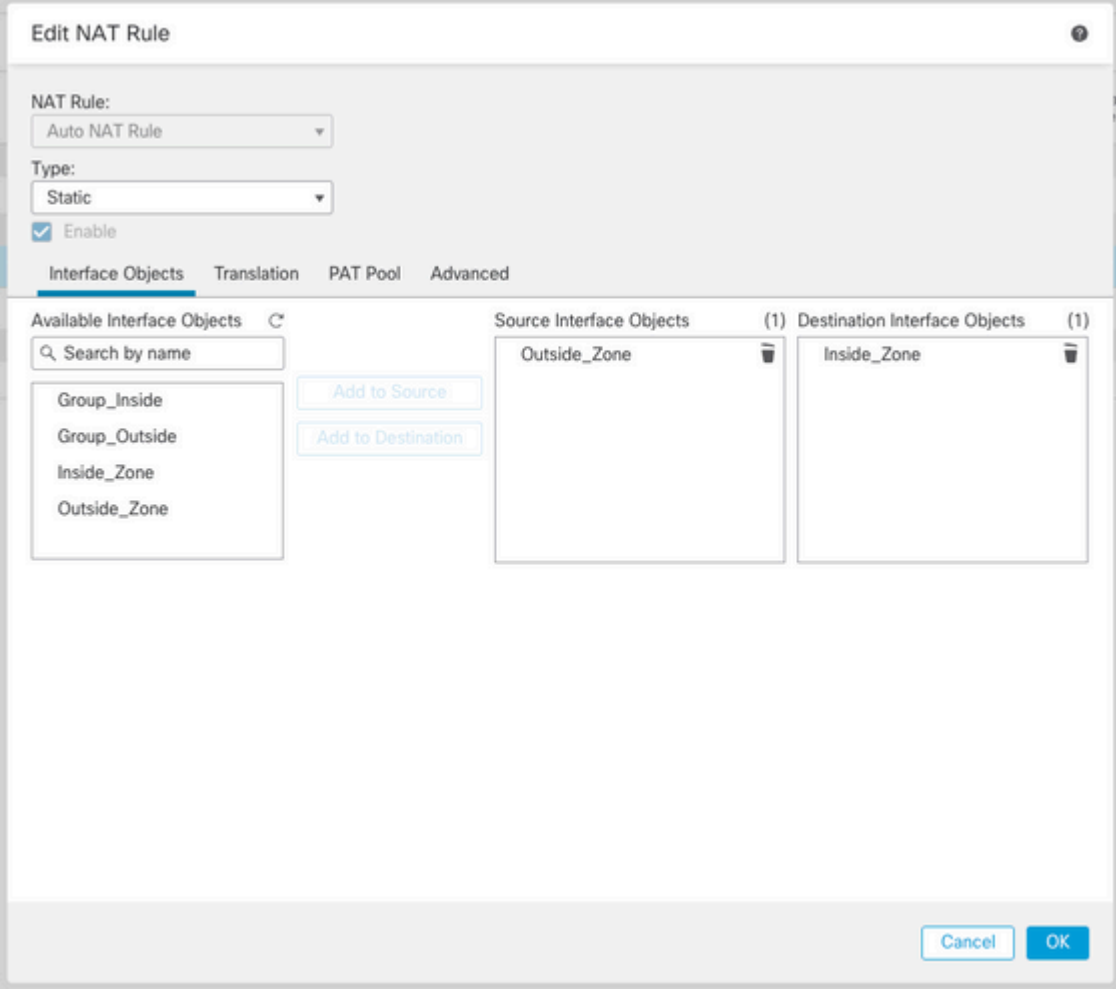

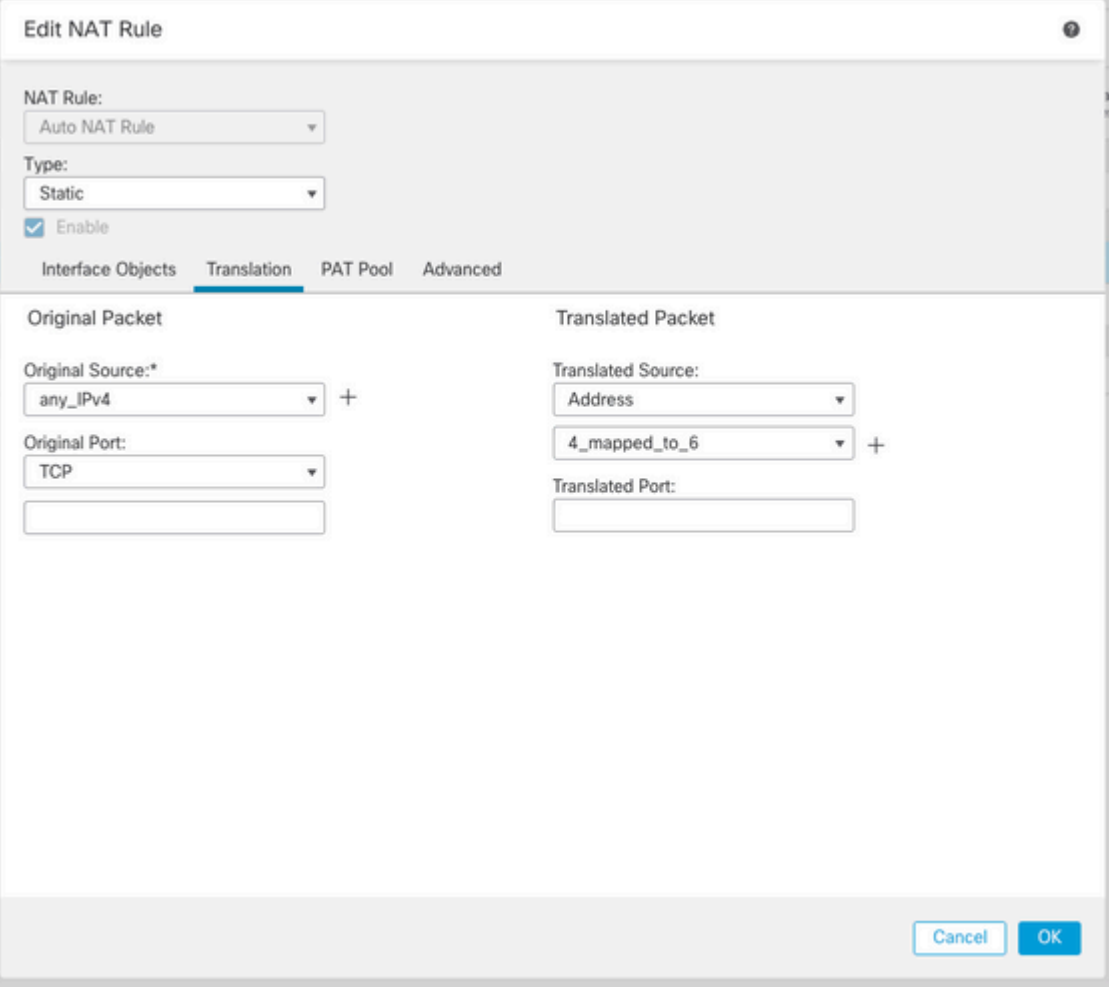

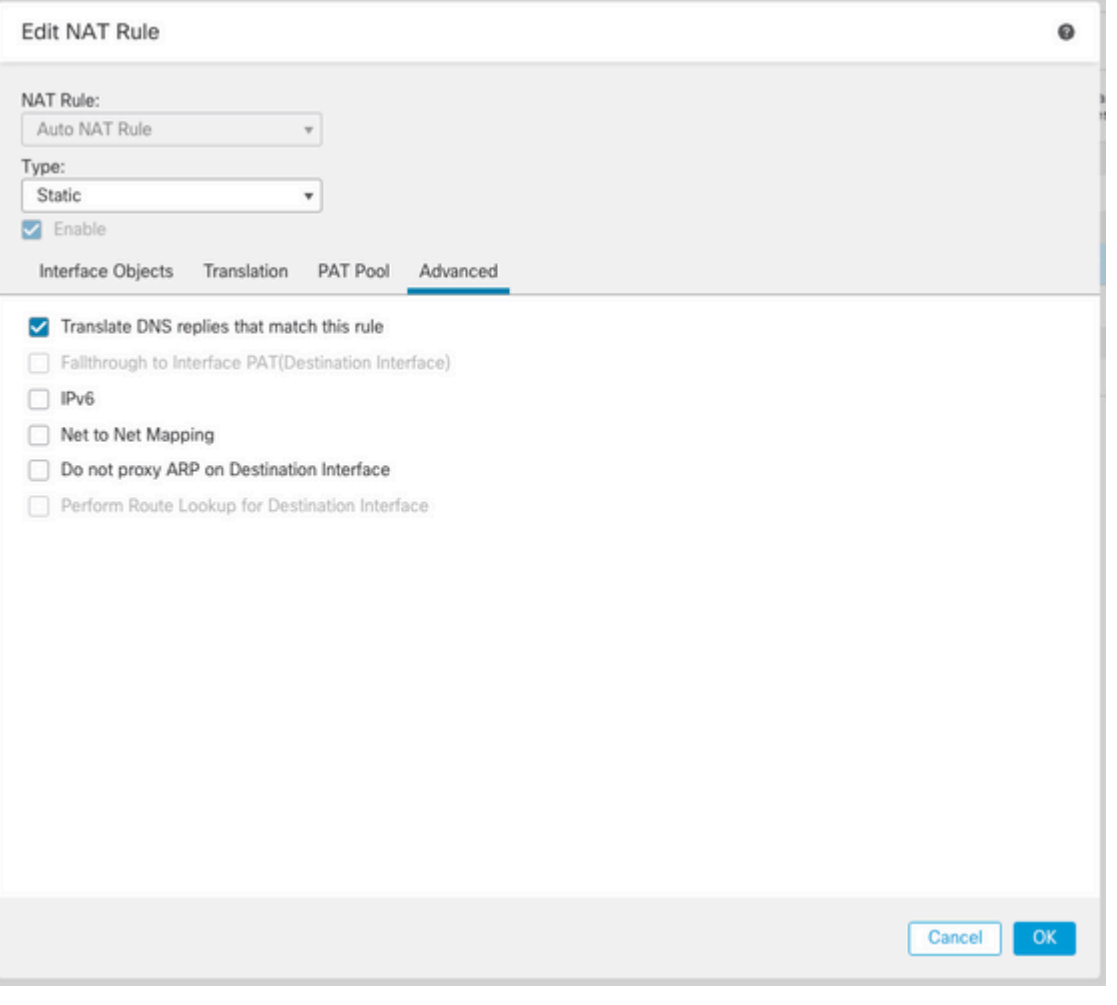

# FTD\_NAT\_Policy Enter Description Rules Filter by Device T Filter Rules

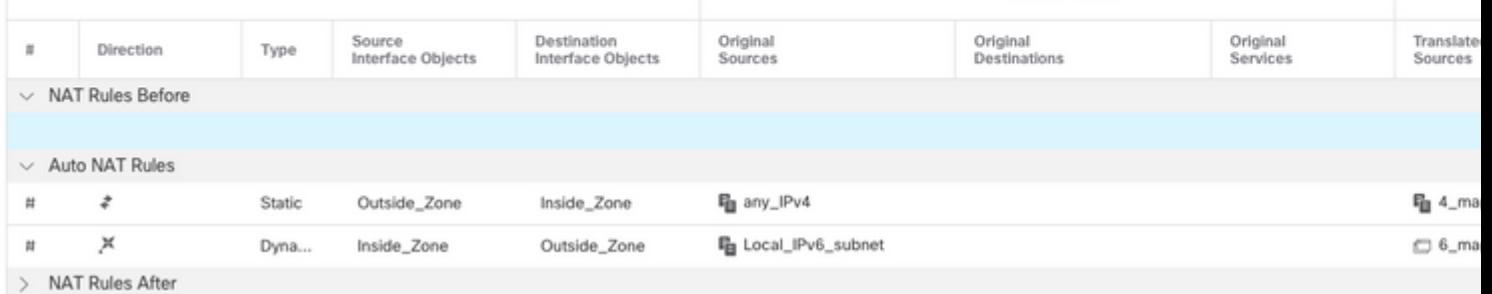

Original Packet

Setzen Sie die Bereitstellung von Änderungen an FTD fort.

## **Verifizierung**

• Schnittstellennamen und IP-Konfiguration anzeigen.

<#root>

**> show nameif**

Interface Name Security Ethernet1/1 inside 0 Ethernet1/2 Outside 0

**> show ipv6 interface brief**

inside [up/up] fe80::12b3:d6ff:fe20:eb48 fc00:0:0:1::1

**> show ip**

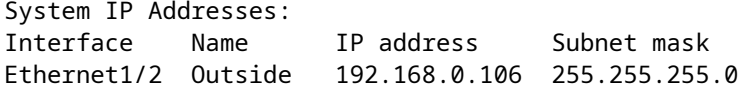

• Bestätigen der IPv6-Konnektivität von der FTD innerhalb der Schnittstelle zum Client

IPv6 interner Host IP fc00:0:0:1::100.

FTD Inside Schnittstelle fc00:0:0:1::1.

<#root>

```
> ping fc00:0:0:1::100
```

```
Please use 'CTRL+C' to cancel/abort...
Sending 5, 100-byte ICMP Echos to fc00:0:0:1::100, timeout is 2 seconds:
!!!!!
Success rate is 100 percent (5/5), round-trip min/avg/max = 1/1/1 ms
```
• Anzeigen der NAT-Konfiguration in der FTD-CLI

<#root>

```
> show running-config nat
!
object network Local_IPv6_subnet
nat (inside,Outside) dynamic 6_mapped_to_4
object network any_IPv4
nat (Outside,inside) static 4_mapped_to_6 dns
```
• Datenverkehr erfassen.

Beispielsweise lautet der Erfassungsdatenverkehr vom internen IPv6-Host fc00:0:0:1::100 zum DNS-Server

fc00::f:0:0:ac10:a64 UDP 53.

Hier lautet der Ziel-DNS-Server fc00::f:0:0:ac10:a64. Die letzten 32 Bit sind ac10:0a64. Diese Bits sind das Oktett-für-Oktett-Äquivalent von 172,16,10,100. Firewall 6-to-4 übersetzt IPv6 DNS-Server fc00::f:0:0:ac10:a64 in den entsprechenden IPv4 172.16.10.100.

<#root>

**> capture test interface inside trace match udp host fc00:0:0:1::100 any6 eq 53 > show capture test**  2 packets captured 1: 00:35:13.598052 fc00:0:0:1::100.61513 > fc00::f:0:0:ac10:a64.53: udp 2: 00:35:13.638882 fc00::f:0:0:ac10:a64.53 > fc00:0:0:1::100.61513: udp **> show capture test packet-number 1** [...] Phase: 3 Type: UN-NAT Subtype: static Result: ALLOW Config: object network any\_IPv4 nat (Outside,inside) static 4\_mapped\_to\_6 dns Additional Information: NAT divert to egress interface Outside(vrfid:0) Untranslate fc00::f:0:0:ac10:a64/53 to 172.16.10.100/53 <<<< Destination NAT [...] Phase: 6 Type: NAT Subtype: Result: ALLOW Config: object network Local\_IPv6\_subnet nat (inside, Outside) dynamic 6 mapped to 4 Additional Information: Dynamic translate fc00:0:0:1::100/61513 to 192.168.0.107/61513 <<<<<<<< Source NAT

**> capture test2 interface Outside trace match udp any any eq 53**

2 packets captured

 1: 00:35:13.598152 192.168.0.107.61513 > 172.16.10.100.53: udp 2: 00:35:13.638782 172.16.10.100.53 > 192.168.0.107.61513: udp

### Informationen zu dieser Übersetzung

Cisco hat dieses Dokument maschinell übersetzen und von einem menschlichen Übersetzer editieren und korrigieren lassen, um unseren Benutzern auf der ganzen Welt Support-Inhalte in ihrer eigenen Sprache zu bieten. Bitte beachten Sie, dass selbst die beste maschinelle Übersetzung nicht so genau ist wie eine von einem professionellen Übersetzer angefertigte. Cisco Systems, Inc. übernimmt keine Haftung für die Richtigkeit dieser Übersetzungen und empfiehlt, immer das englische Originaldokument (siehe bereitgestellter Link) heranzuziehen.